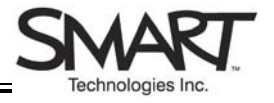

## **SMART Board™ Interactive Whiteboard Setup with Serial Cable**

The instructions below are for the SMART Board interactive whiteboard 500 series and apply to both desktop and laptop computers.

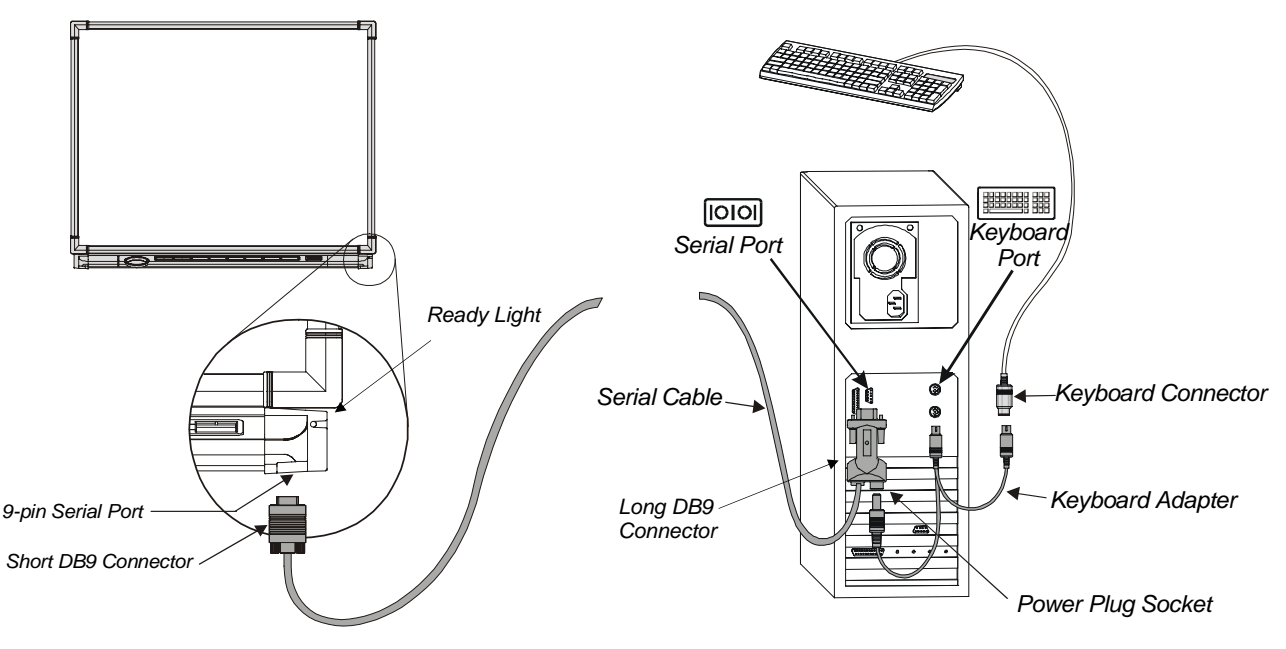

## **Connecting the SMART Board Interactive Whiteboard to Your Computer**

- **1** To install SMART Board software, insert the CD-ROM that came with your SMART Board interactive whiteboard and follow the on-screen instructions. If you don't have a CD-ROM, or if you're not sure whether your CD-ROM is for the latest version of SMART Board software, download the most up-to-date version of the software from [http://www.smarttech.com/support/software/index.asp.](http://www.smarttech.com/support/software/index.asp)
- **2** Shut off your computer. Do not remove the SMART Board software CD-ROM.
- **3** Insert the serial cable's short DB9 connector into the 9-pin serial port under the lower-right side of the interactive whiteboard and tighten the screws.
- **4** Insert the long DB9 connector (at the other end of the cable) into an available serial port on the back of your computer and tighten the screws.

**NOTE:** If you're connecting the whiteboard to a laptop, insert an external power supply into the back of the long DB9 connector and skip to step 8.

- **5** Unplug your keyboard connector and reconnect it to the keyboard adapter.
- **6** Insert the male end of the keyboard adapter into the keyboard port on your computer.
- **7** Insert the power plug of the keyboard adapter into the back of the long DB9 connector that was connected in step 4.
- **8** Turn on the computer. Verify the Ready Light on the right side of the SMART Pen Tray turns red to indicate that the interactive whiteboard is on. If this light fails to turn red, verify that all connections are made as indicated above.
- **9** When the Microsoft® Windows® operating system starts, a *Found New Hardware* wizard will appear. Follow the on-screen instructions to search your hard drive for the SMART Board driver.

## **Selecting a COM Port**

- **1** Click the SMART Board icon **a** in the Notification Area at the bottom right of your screen, and select **Control Panel** from the menu.
- **2** The SMART Board Control Panel will appear. Click the **SMART Board Settings** button.

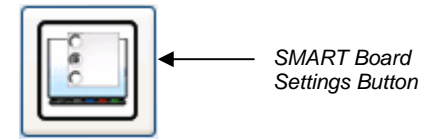

**3** Press the **Add SMART Board** button to scan your system for the interactive whiteboard.

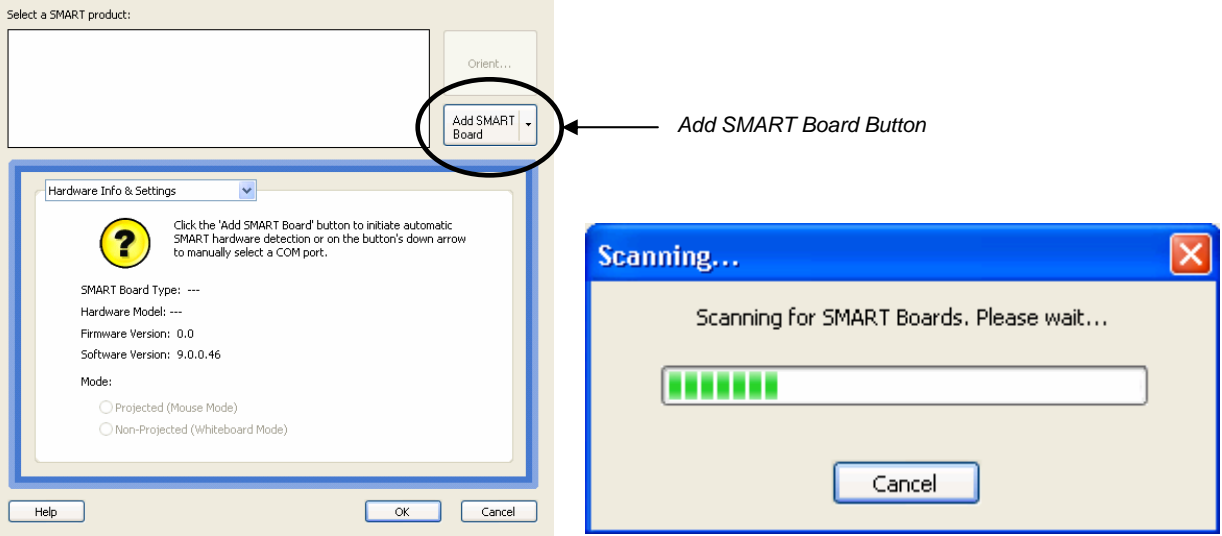

**4** After your SMART Board interactive whiteboard has been detected, press the **OK** button. The Ready Light on the pen tray will turn from red to green, indicating that the interactive whiteboard and the computer have established communication.

## **Orienting the SMART Board Interactive Whiteboard**

You must orient the interactive whiteboard upon initial installation, or if your whiteboard or projector has been moved or jostled. Ensure the projector, computer and SMART Board software are running.

**1** Simultaneously press and hold the two SMART Pen Tray buttons.

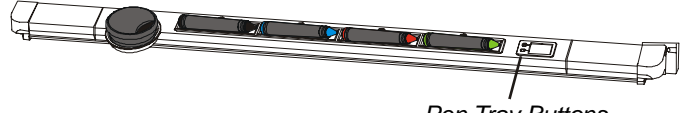

- *Pen Tray Buttons*
- **2** Begin orientation at the upper-left corner. Press your finger or pen squarely on the yellow center of each red cross in the order specified by the white, diamond-shaped background.

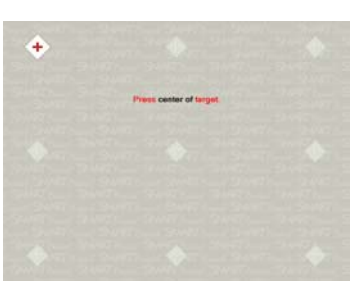

**3** If you're dissatisfied with the precision of a particular orientation point, simply press the left arrow key on the attached keyboard to redo a poorly aligned orientation point.